# How to Use PC EDITOR on a MAC

#### 1. Download Softwares

- Download and install WineBottler <a href="http://winebottler.kronenberg.org/">http://winebottler.kronenberg.org/</a>
- Download and install SysEx Librarian <a href="http://www.snoize.com/SysExLibrarian/">http://www.snoize.com/SysExLibrarian/</a>
- Download MKIV PC EDITOR http://www.musicomlab.com/download/MKIV-EDITOR.zip

#### 2. Connect MIDI and Power

• Connect your MIDI interface to the EFX MKIV.

to be compatible with the EFX MKIV.

- Plug in power
- Our recommended MIDI interfaces are the Roland UM-ONE and the M-Audio USB UNO 1x1.
  These MIDI interfaces are inexpensive and have been tested

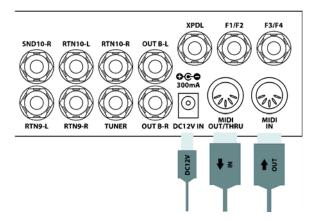

### 3. Receive DATA from MKIV

- Launch SysEx Librarian.
- Select your MIDI interface in the pull down menu.
- Press 'Record Many'
- Press EDIT/2ND switch of MKIV transmit DATA to your MAC on the DATA DUMP MODE. (refer to page 32 on the manual)
- Save As a SYX file
- Check the SYX file size (27,010 bytes)

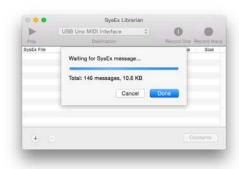

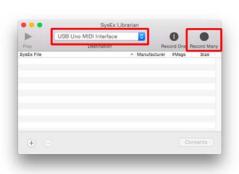

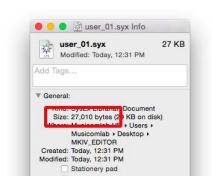

# 4. EDIT DATA

- Launch PC EDITOR
- Press 'Go'

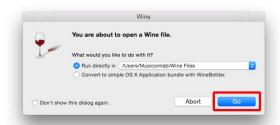

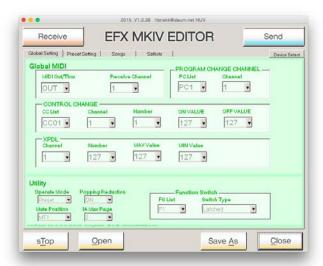

- Open the SYX file that your recorded with SysEx Librarian in the PC EDITOR
- Edit your settings using the PC EDITOR
- Save As a SYX file

# 5. Send DATA to MKIV

- ${\color{red} \bullet}$  Go to DATA LOAD MODE on the MkIV utility menu (refer to page 32 on the manual)
- $\ ^{\bullet}$  Drag the SYX file that your stored with PC EDITOR into the SysEx Librarian main window
- Press '▶ Play'
- The EFX MKIV automatically restarts when the update is complete

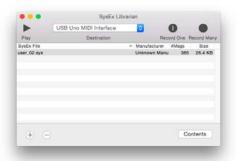

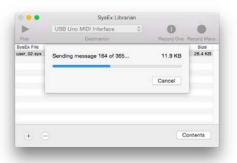